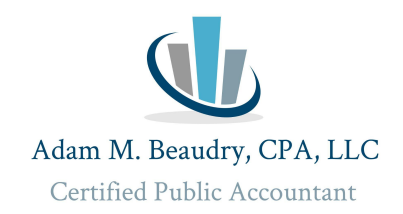

## **2024 Quarterly Estimated Payment Instructions**

## Federal ESTIMATED Tax Payment <https://www.irs.gov/payments>

- 1. Click Bank Account (Direct Pay)
- 2. Click Make a Payment.
- 3. Reason for Payment: "Estimated Tax"
- 4. 1040ES (Fills in automatically)
- 5. Tax Period for Payment: **2024 (**Fills in automatically)
- 6. Click Continue.
- 7. Verify Identity- Tax Year for Verification: 2023 (Use 2022, if 2023is not filed yet)
- 8. Filing Status: fill in applicable status
- 9. Fill in personal information
- 10. Click I accept Privacy Act and Paperwork Reduction Act box.
- 11. Click continue.
- 12. Enter Payment Amount and Bank Information.
- 13. Click the box to receive an email confirmation and enter your email address. Save this email
- for your records.
- 14. Click continue.

## MA ESTIMATED Tax Payment -

[https://mtc.dor.state.ma.us/mtc/\\_/](https://mtc.dor.state.ma.us/mtc/_/)

1. Click Make a Payment under Quick Links

2. Click I am, or *I represent an individual who would like to make an estimated, extension, return, or bill payment.*

- 3. Type in your personal information. ID is your SSN.
- 4. Under Payment Type select "Estimated Tax Payment for **2024**".
- 5. Put in the amount to pay.
- 6. Click method of payment.
- 7. Put in payment information. Click Next.
- 8. Save email confirmation for your records.